日本FP協会

# CBT試験 団体申請 とりまとめ担当者向けマニュアル

このマニュアルは、とりまとめ担当者向けの操作マニュアルです。

ver.1.0

# ■■

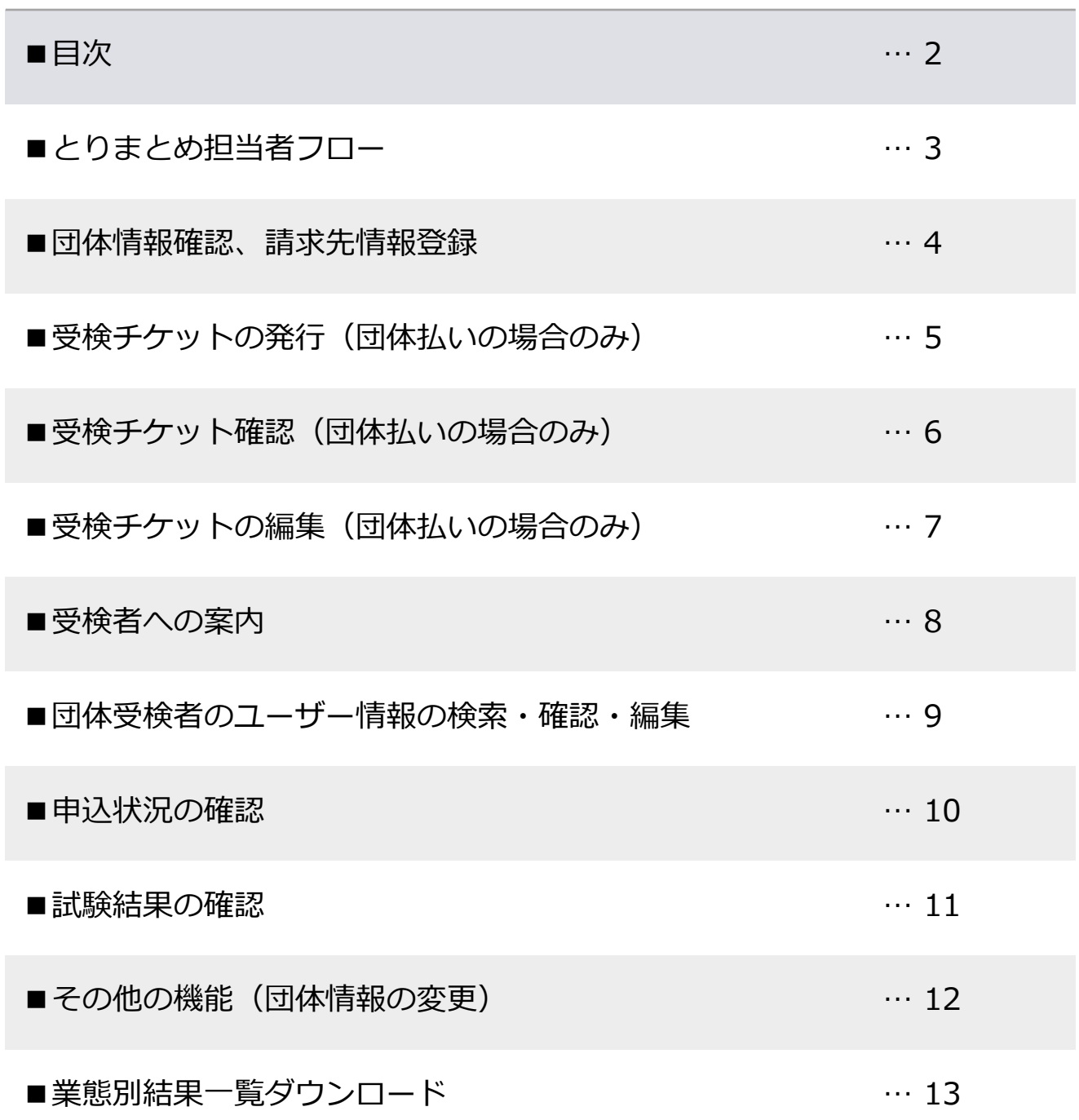

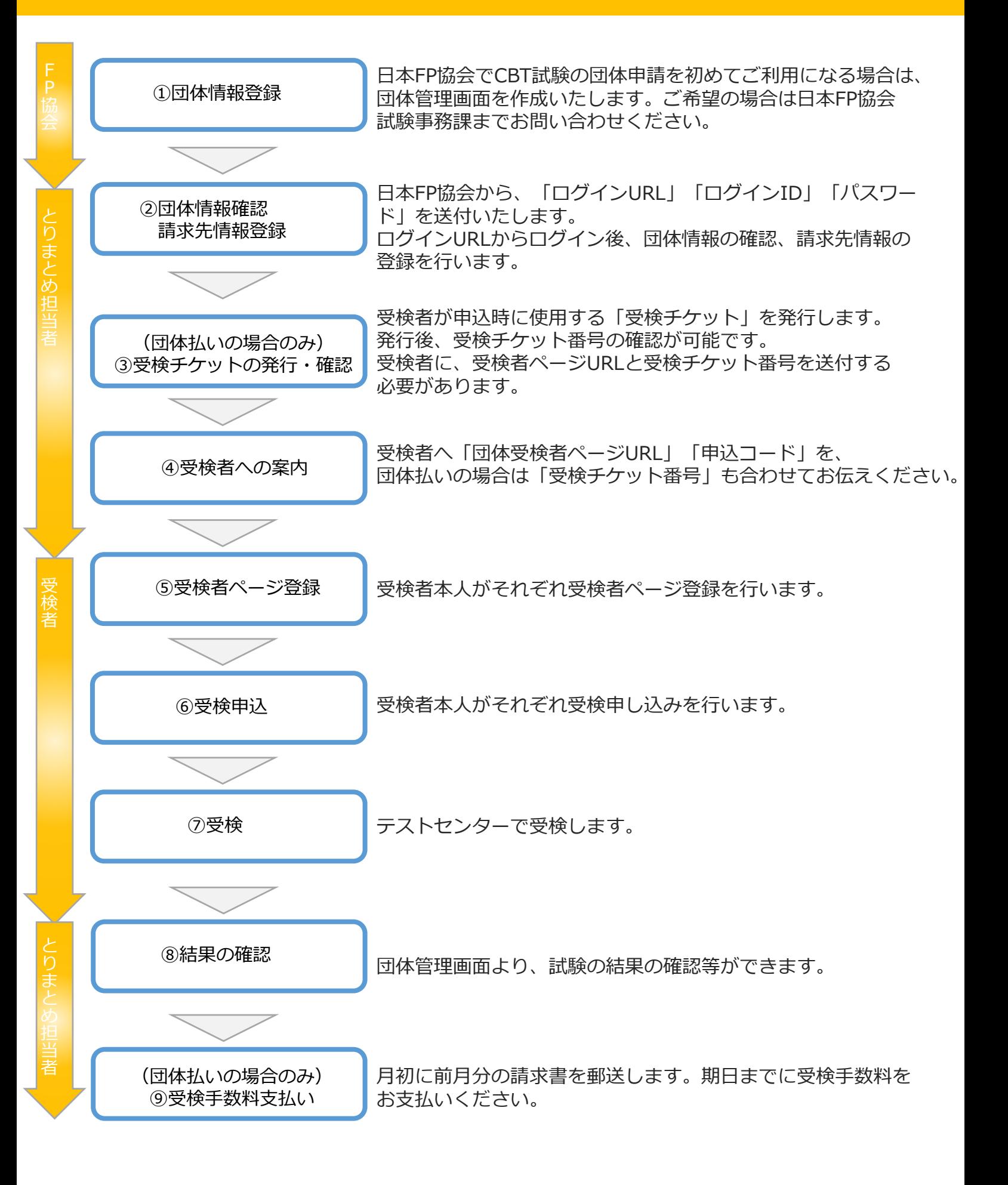

◆ 団体管理者画面への「ログインURLI 「ログインID」「パスワード」を送付いたします。 団体管理画面ログインURLへアクセスし、下記の手順を踏んでください。 【**URL:<https://ijuken.jafp.or.jp/fp/group/>**】

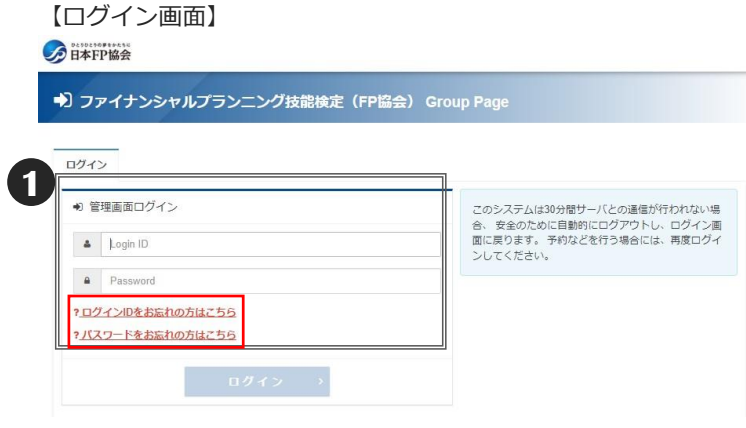

- **1** ログインID、パスワードを入力後「ログイン」 を選択してください。
	- ※ログインID、パスワードを忘れた方は、 赤枠のリンクから確認してください。

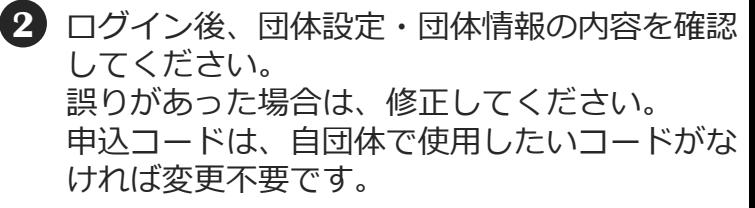

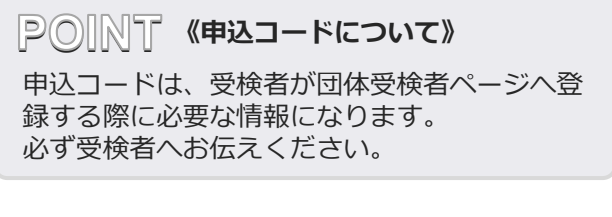

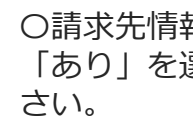

**3** 〇請求先情報が団体情報と異なる場合 「あり」を選択し、請求先情報を記入してくだ

〇請求先情報が団体情報と同じ場合 「団体情報と同じ」を選択してください。

**4** 必要項目の入力が完了しましたら、 「確認画面へ」を選択し、登録内容に誤りが ないか確認してください。

#### 【団体情報確認、請求先情報登録画面】

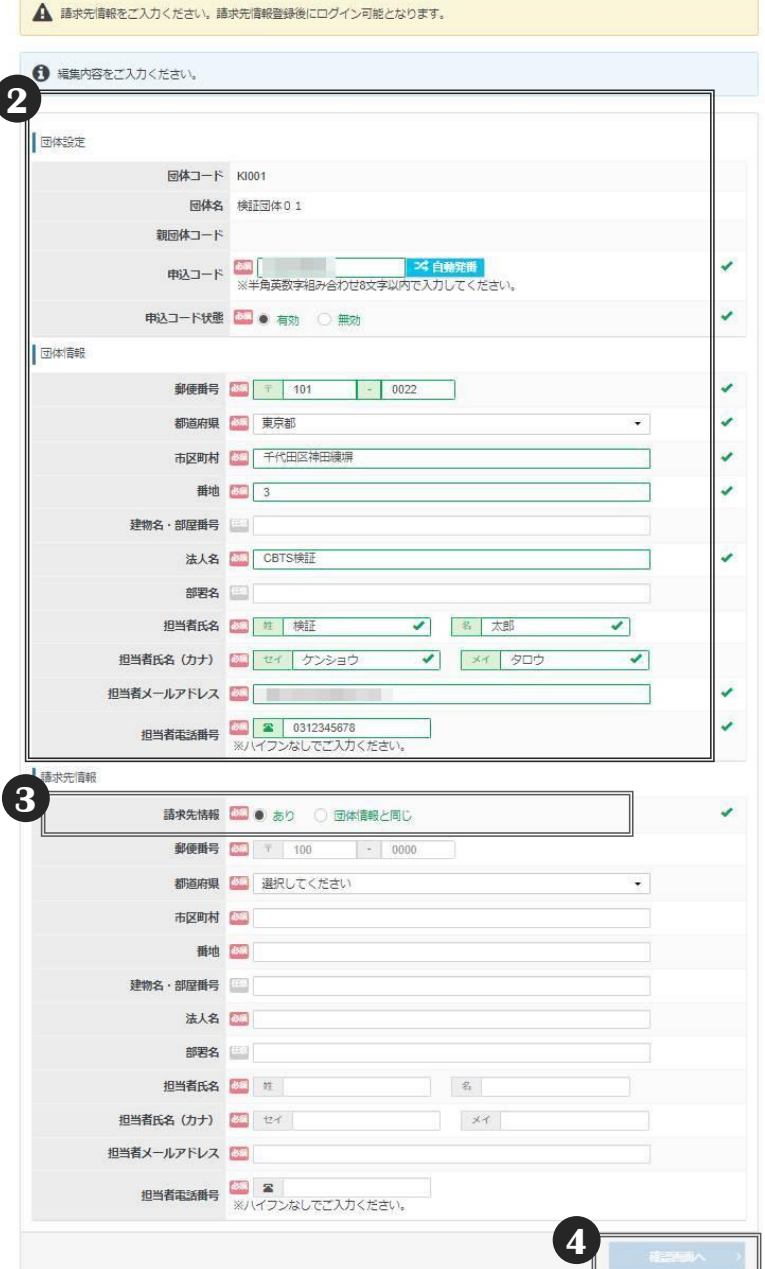

### ◆受検者が申込時に必要な「受検チケット」を発行してください。 (クレジット、コンビニ決済の団体様は不要)

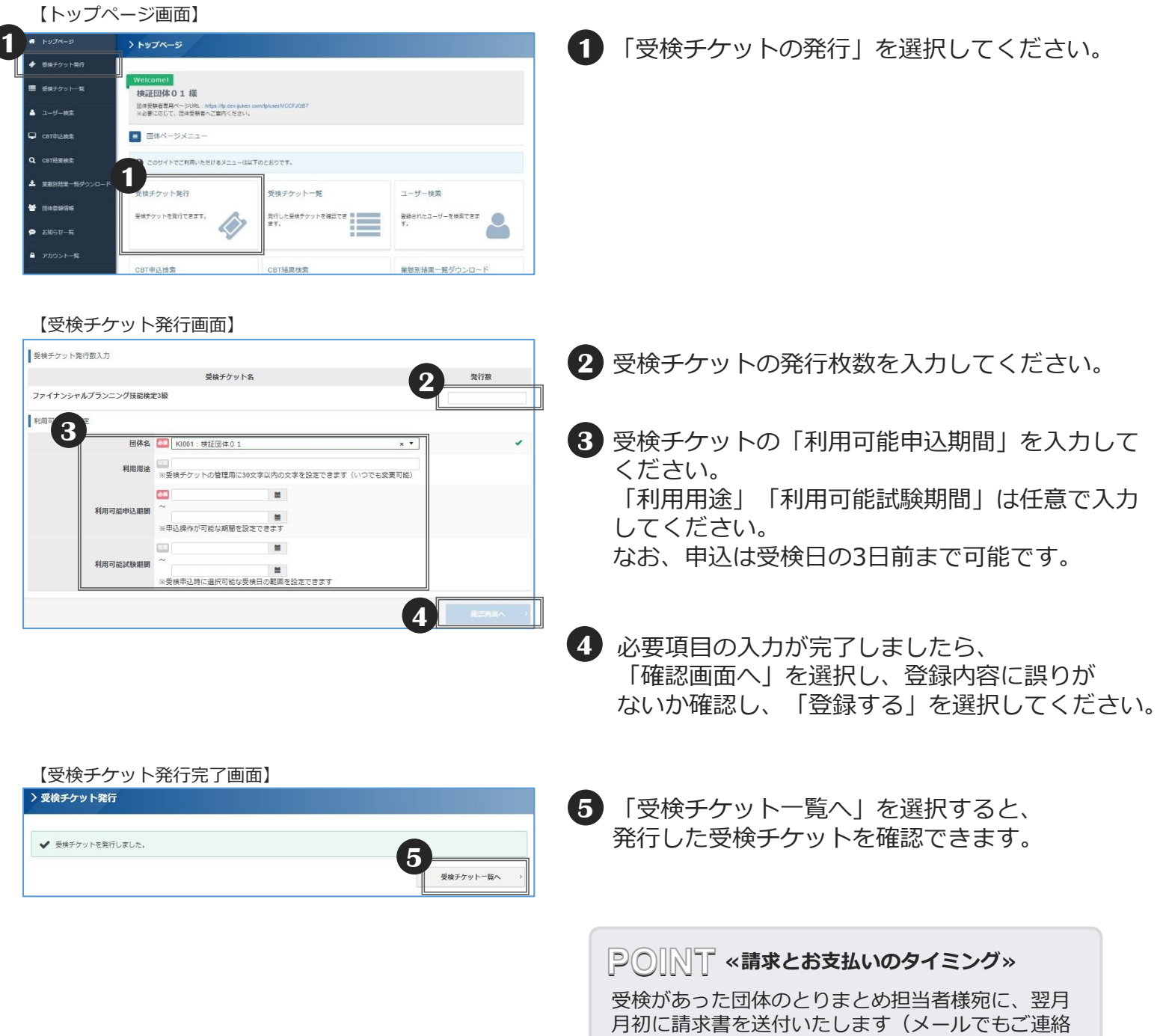

します)。月末までにお支払いをお願いします。

◆発行した受検チケットを確認します。受検チケット番号は、受検者が申込時に必要な情報になります ので、必ず受検者に伝えてください。

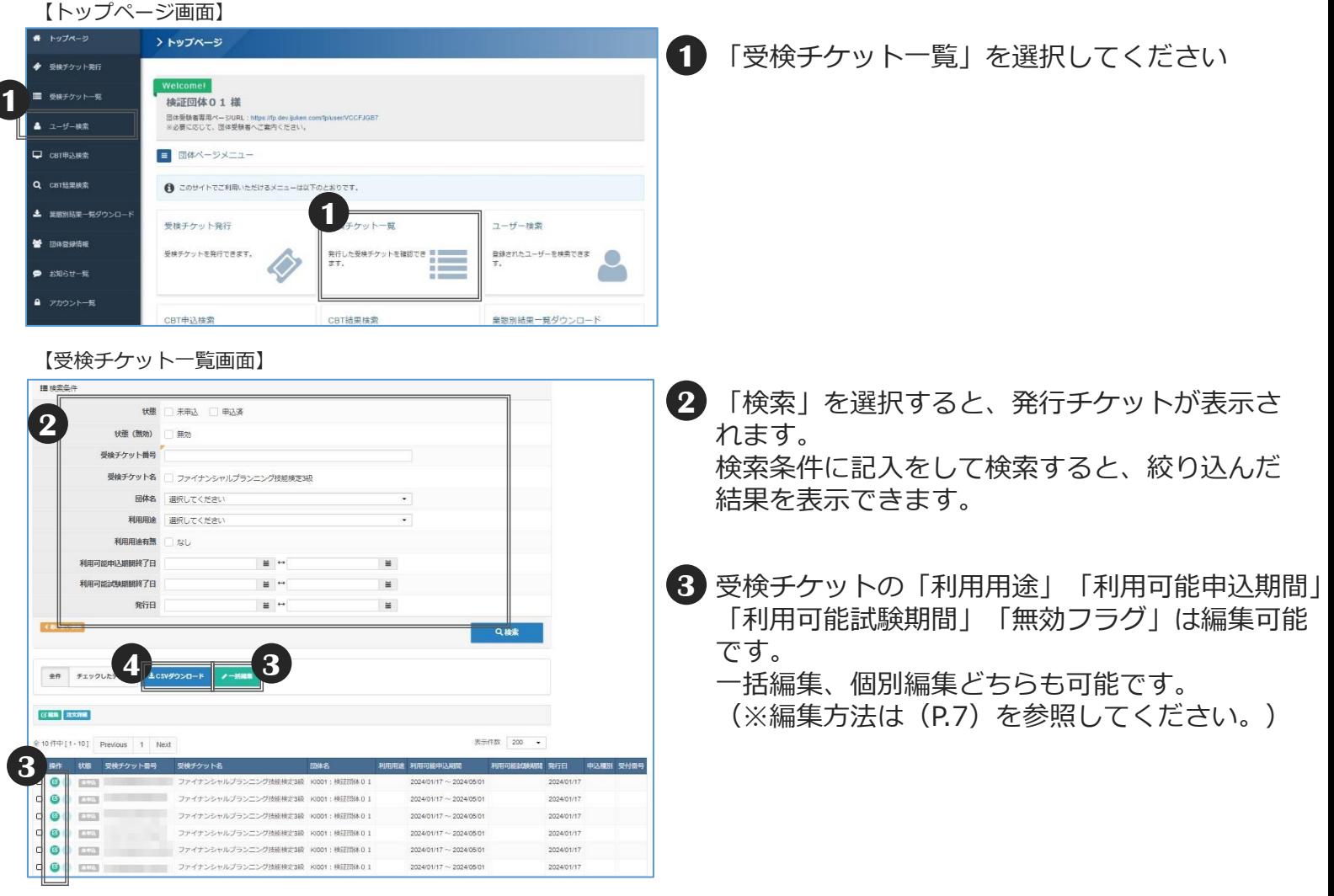

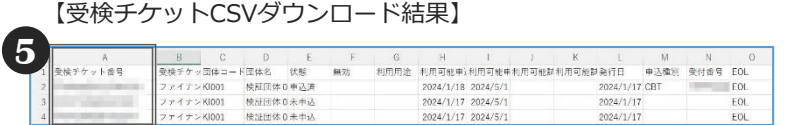

#### 【参考】使用済み受検チケットの表示

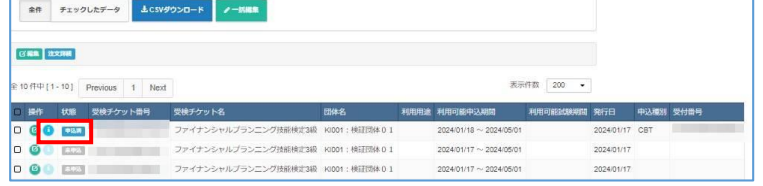

**4** 検索結果は、CSVダウンロードが可能です。

**5** 受検チケット番号は、受検者が申込時に必要な 情報になりますので、必ず受検者に伝えて ください。

受検者が受検チケットを使用して申込を行うと、 検索結果の「状態」項目が"申込済"と変わります。

ボタンを押すと、その受検チケットを使用した 申込詳細や、受検結果を確認できます。

# ■受検チケットの編集(団体払いの場合のみ)

◆受検チケットは、「受検チケット一覧」のページから、個別編集と一括編集の2通りの方法で 編集可能です。

編集可能項目は「利用用途」「利用可能申込期間」「利用可能試験期間」「無効フラグ」です。

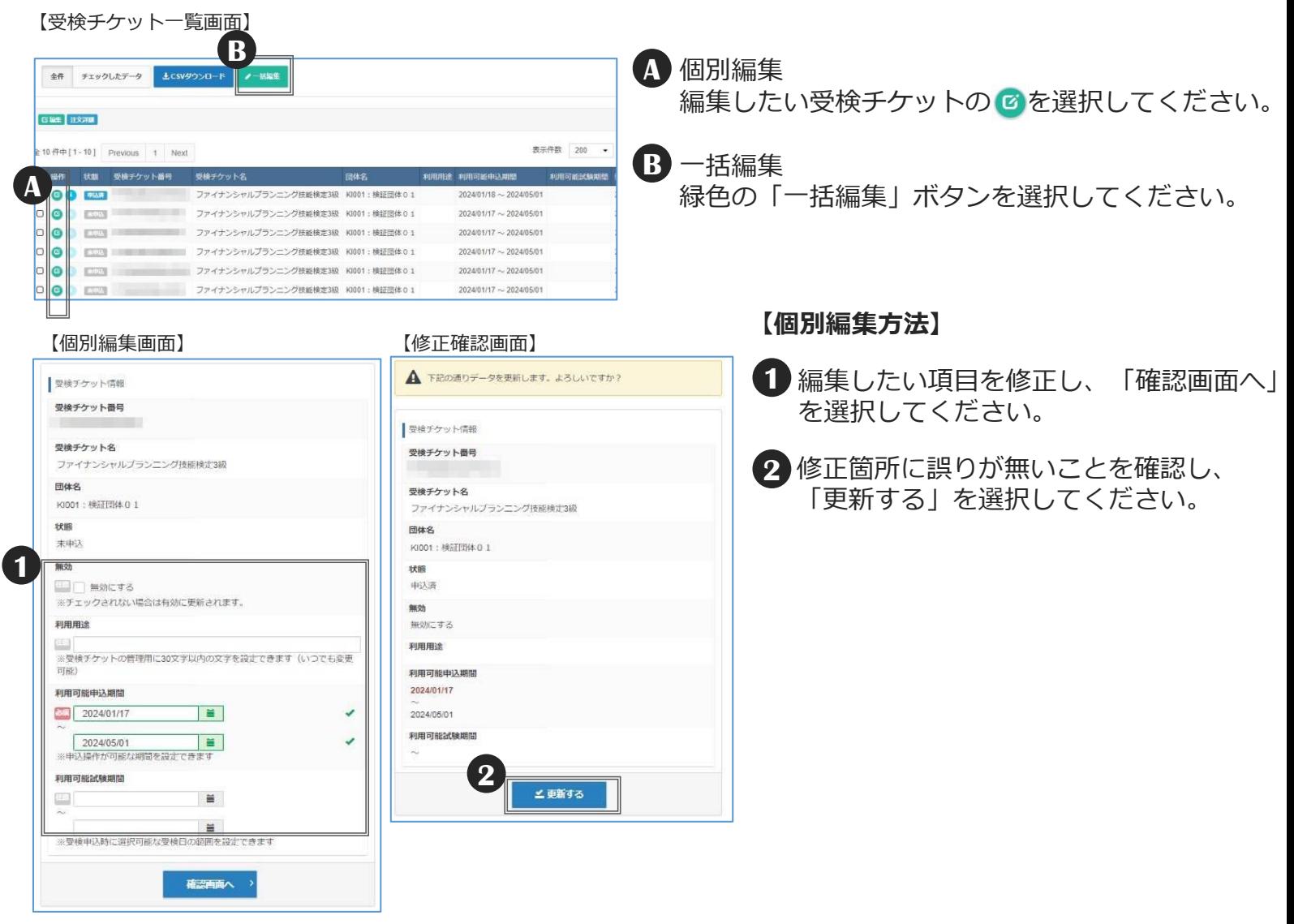

#### 【一括編集画面】

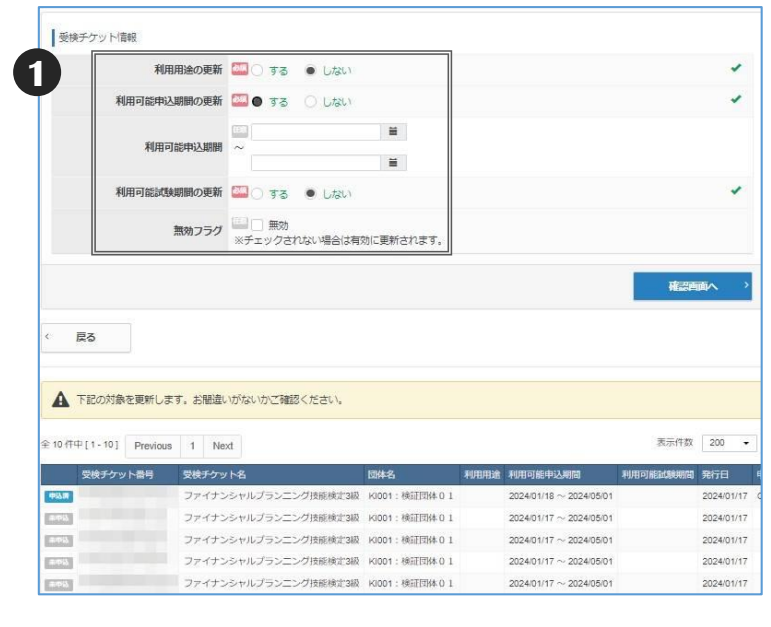

**【一括編集方法】**

編集したい項目のラジオボタンを「する」 **1** にしてください。隠れていた項目が表示され るので、入力してください。 一度配布した受検チケットをとりやめたい 場合は、「無効フラグ」にチェックを入れて ください。 修正後、 「確認画面へ」を選択してくださ い。

**POINT 《無効フラグの注意点》** 無効フラグは、**使用前の受検チケットにのみ** フラグを立てることができます。 使用済の受検チケットには、フラグを立てられ ませんのでご注意ください。

### ■受検者への案内

◆受検チケットの発行が完了し、受検者へ受検案内を行う際は、以下を通知してください。 また、必要に応じて、「申請期間」「受検期間」等もお伝えください。

**《受検者へ案内する内容》** ・**団体受検者ページURL:<https://ijuken.jafp.or.jp/fp/user/group> ・申込コード ・受検チケット番号(団体払いの場合のみ)**

◆団体受検者として登録された受検者は、個人受検者ページのURLからログインをしても、 団体受検者として扱われます。

【参考:受検者が入力する申込コード入力画面】

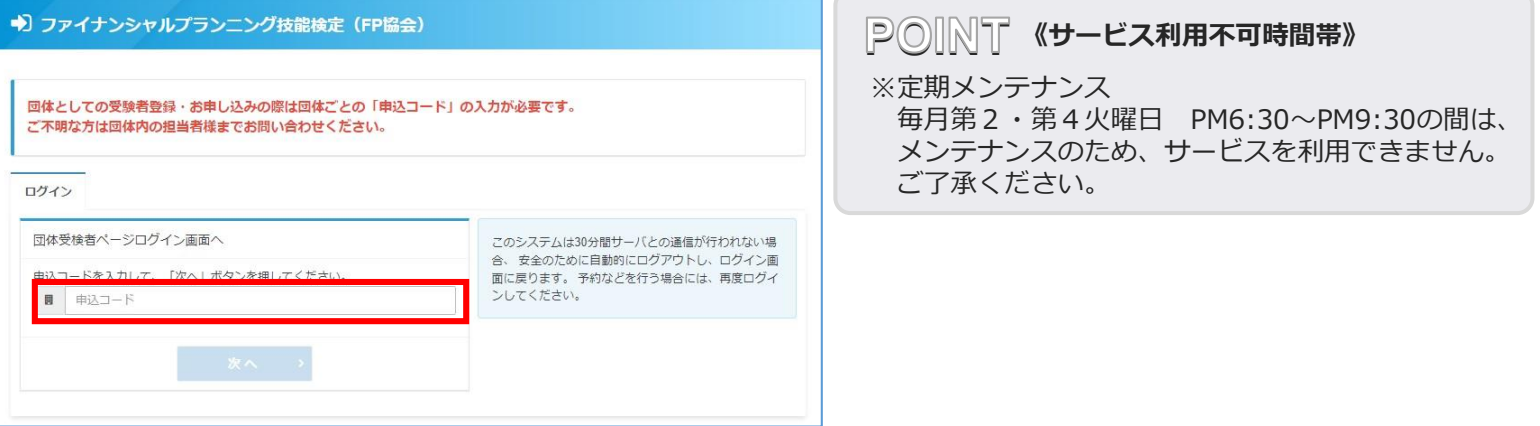

#### 【参考:受検者が入力する受検チケット番号入力画面】

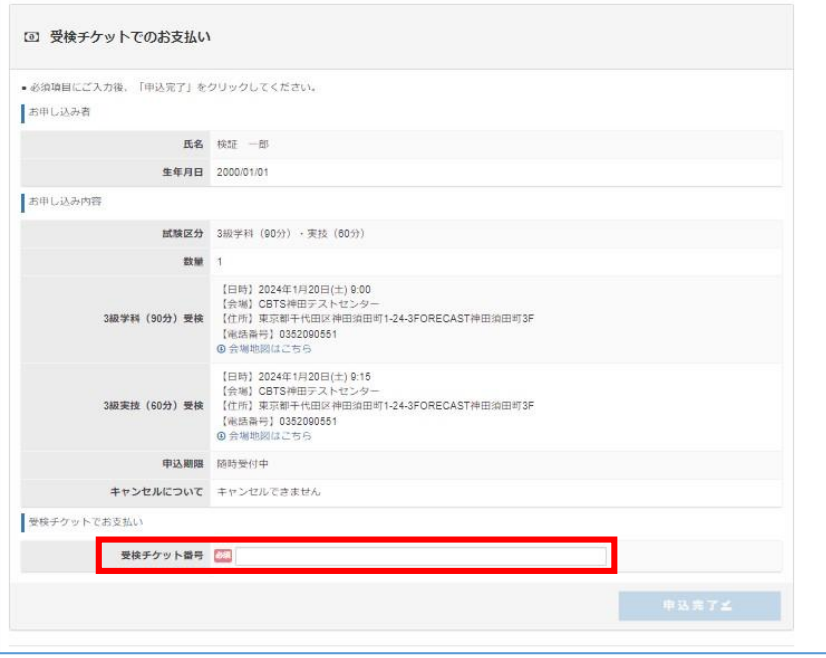

団体受検者のユーザー情報の検索・確認・編集

◆団体管理画面では、ユーザー情報を確認・一部編集が可能です。

【トップページ画面】

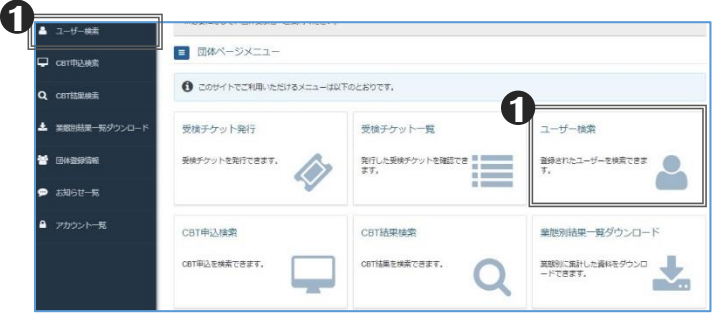

#### 【ユーザー検索画面】

### 「ユーザー検索」では、受検者ページに登録した **1** 受検者の氏名やメールアドレス等を確認できます。

- 「ユーザー検索」で、全件検索する場合は、検索条件を **2** 未入力にします。 絞り込みたい場合は、任意の項目を入力し「検索」を 選択してください。
- 8 ユーザーの情報を確認したい場合は、<mark>3</mark> を選択して ください。 編集したい場合には、● を選択してください。
- **2** 団体 選択してください 個人ID ログインID 氏名 姓  $x + 1$ 氏名 (カナ) セイ 生年月日  $\equiv$   $\rightarrow$  $\Xi$ メールアドレス メール配信 希望する 骨絶しない 登録日時 ⊞ H 利用ステータス 利用可能 利用不可 アクセスロック □ ロック 4.8000 Q接索 全件 チェックしたデータ <mark>よCSVグウンロード</mark> **3**  $\begin{tabular}{|c|c|c|c|} \hline \textbf{X} & \textbf{A} & \textbf{B} & \textbf{B} & \textbf{B} \\ \hline \textbf{X} & \textbf{B} & \textbf{B} & \textbf{B} & \textbf{B} \\ \hline \textbf{X} & \textbf{B} & \textbf{B} & \textbf{B} & \textbf{B} \\ \hline \textbf{X} & \textbf{B} & \textbf{B} & \textbf{B} & \textbf{B} \\ \hline \textbf{X} & \textbf{B} & \textbf{B} & \textbf{B} & \textbf{B} & \textbf{B} \\ \hline \textbf{$  $\hat{\pm} 1 \hat{\mp} \hat{\mp} [1 \cdot 1] \quad \text{Previous} \quad 1 \quad \text{Net}$ 表示件数 200 □ 操作 個人ID ログインID 姓 名 セイ メイ 生年月日 性別 メールアドレス メール配信 豊緑日時 団体コード 団体名 0 0 0 120
	- 【ユーザー編集画面】

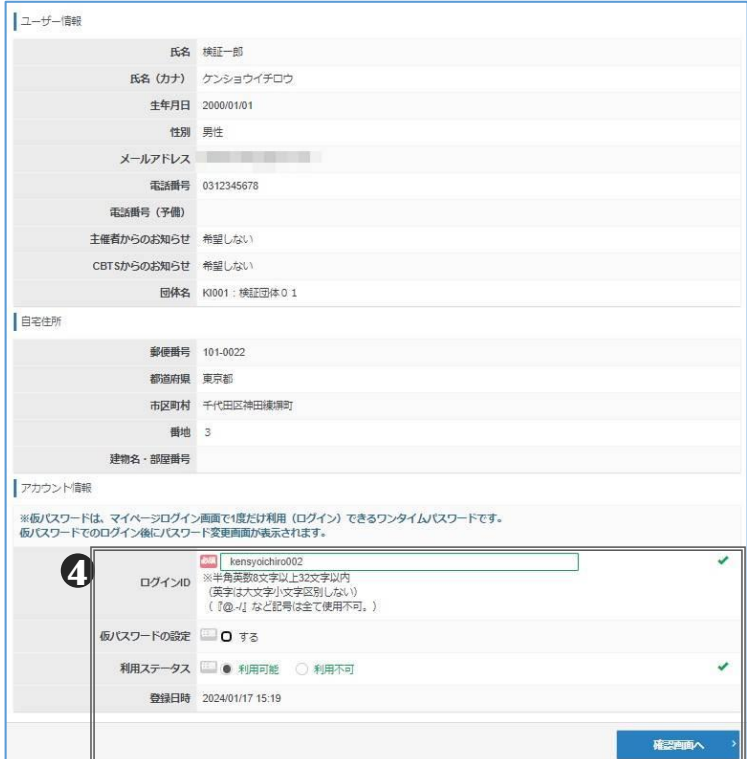

- 編集可能な項目は、アカウント情報のみです。 **4**修正完了後、「確認画面へ」を選択し、登録内容に 誤りがないことを確認してください。
	- ※ユーザー情報の変更は、受検者本人が受検者ページ から行ってください。

### ■申込状況の確認

◆団体管理画面では、申込状況を確認できます。

【トップページ画面】

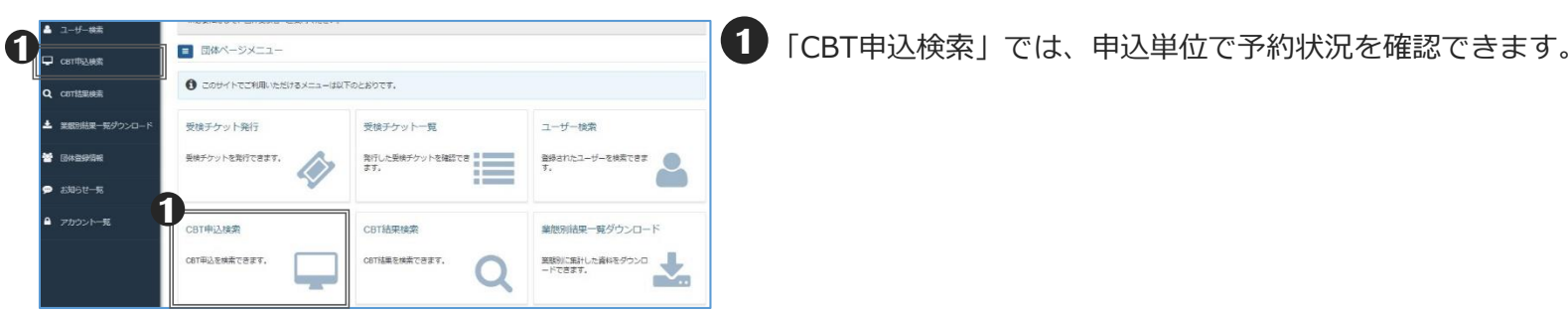

#### 【 CBT申込検索画面】

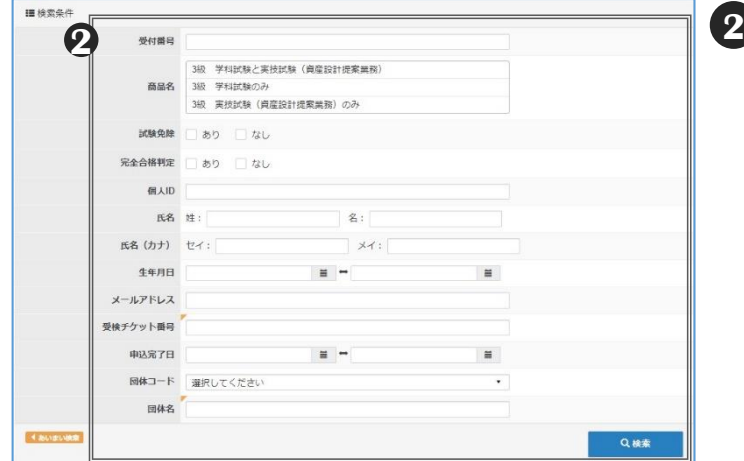

2 「CBT申込検索」で、全件検索する場合は、検索条件を 未入力にします。 絞り込みたい場合は、任意の項目を入力し「検索」を 選択してください。

- 【 CBT申込検索画面】 **33 検索結果の全件または特定のデータをCSV形式でダウンロー** ドすることができます。 表示件数 200 · **3** ・全件ダウンロード ・特定のデータのダウンロード
	-
	- 「全件」を選択し、「CSVダウンロード」を選択します。 「チェックしたデータ」を選択し、対象データの 左端にあるチェックボックスにチェックを入れ、 「CSVダウンロード」を選択します。

## ■試験結果の確認

### ◆団体管理画面では、試験結果等を確認できます。 試験結果は受検日の翌日から確認できます(たとえば11月1日に受検した方の試験結果は、11月2日から 確認できます)。検索結果は、CSV形式でダウンロードすることができます。

【トップページ画面】

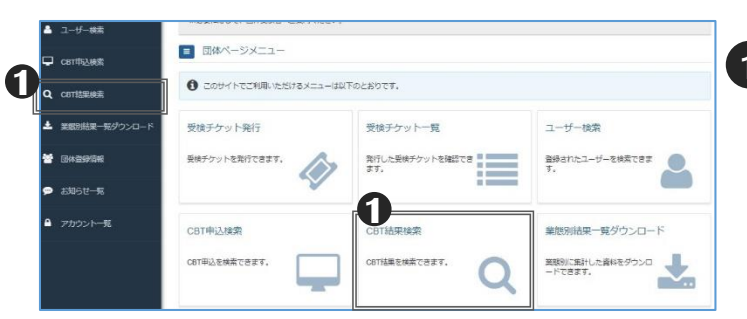

**1** 「CBT結果検索」では、予約状況や試験結果、合否等を確認 できます。

試験結果は受検日の翌日から確認できます。

(たとえば11月1日に受検した方の試験結果は、11月2日 から確認できます)。検索結果は、CSV形式でダウンロード することができます。

#### 【 CBT結果検索画面】

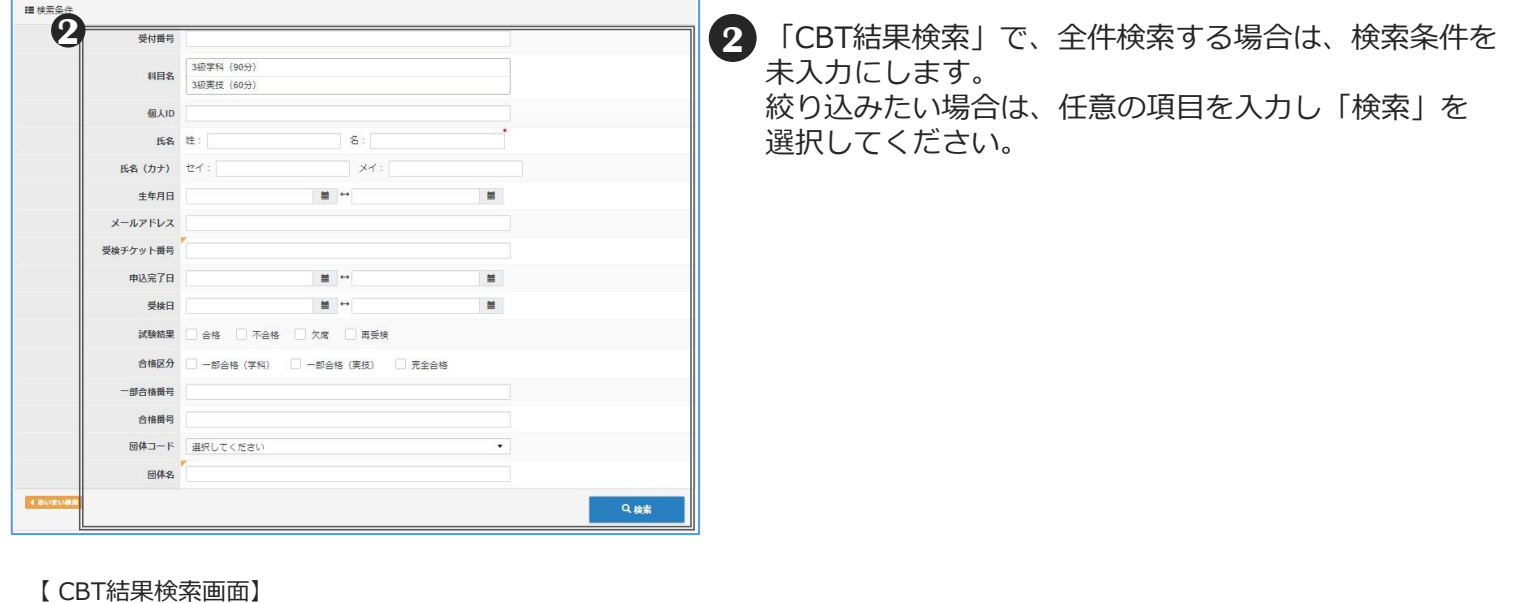

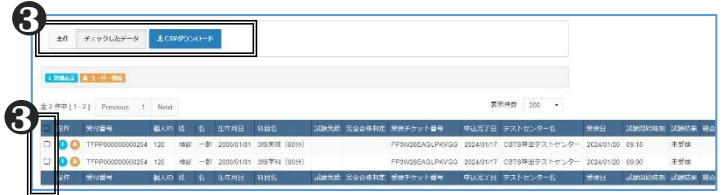

**<sup>3</sup> <sup>3</sup>** 検索結果の全件または特定のデータをCSV形式でダウンロー ドすることができます。

・全件ダウンロード

「全件」を選択し、「CSVダウンロード」を選択します。 ・特定のデータのダウンロード

「チェックしたデータ」を選択し、対象データの 左端にあるチェックボックスにチェックを入れ、 「CSVダウンロード」を選択します。

#### ■その他の機能(団体情報の変更)

◆団体管理画面では団体情報を変更することができます。メニューから「団体登録情報」を選択すると、 団体情報登録時に登録した団体情報を変更することができます。 ※団体名は、団体管理画面では変更できません。

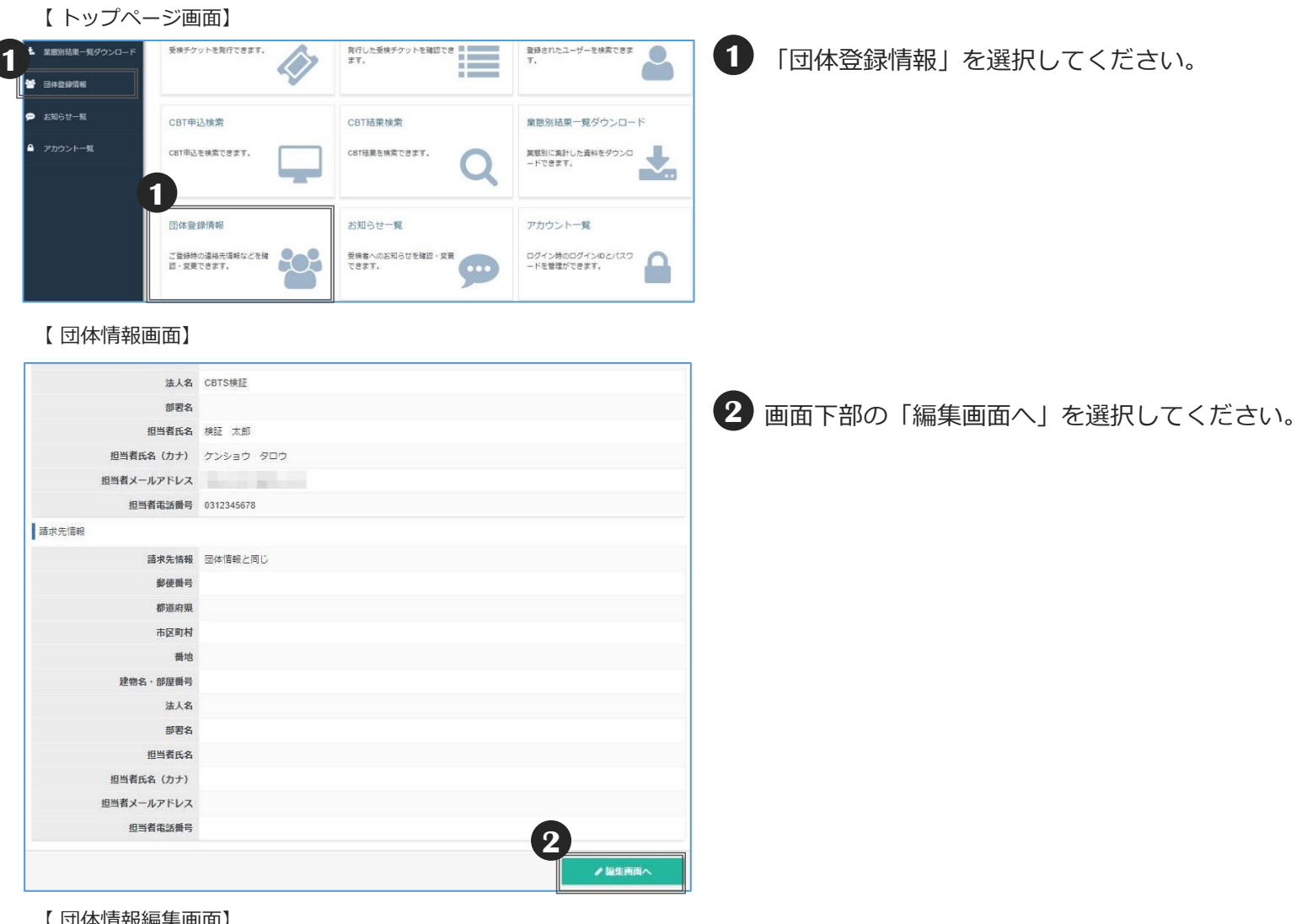

【 団体情報編集画面】

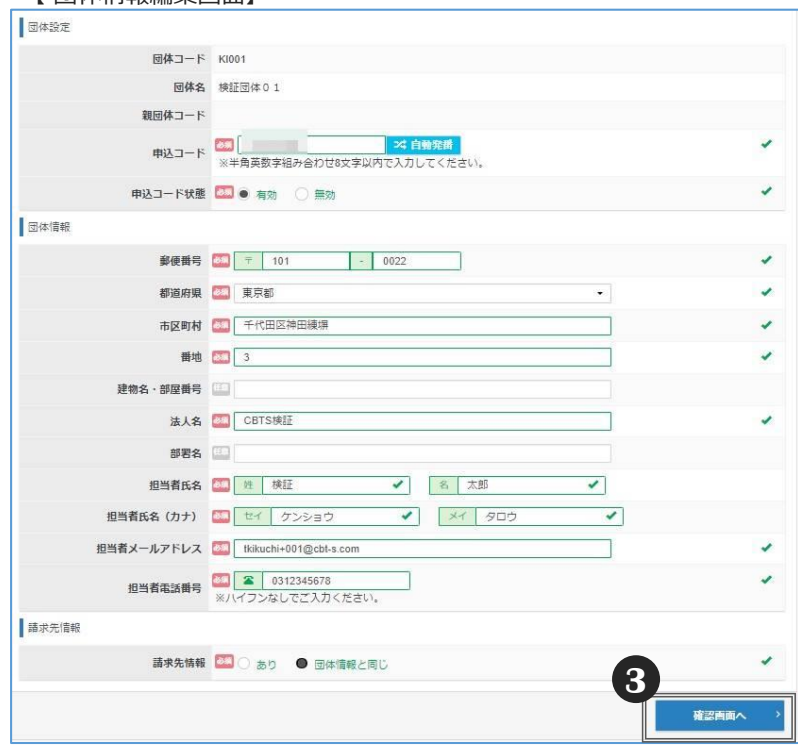

- 修正後「確認画面へ」を選択してください。 **3** 変更内容に誤りがないことを確認し、「更新する」 を選択してください。
	- ※申込コードを変更する場合は、**既に登録している 受検者を含め**、すべての受検者に対して変更後の 申込コードを通知してください。

### ■業態別結果一覧ダウンロード

◆団体管理画面で、業態別結果一覧ダウンロードが可能です。 4 月~9月の試験結果は、10月の合格発表日の10時に利用できるようになります。 10月~2月の試験結果は、3月の合格発表日の10時に利用できるようになります。

【 トップページ画面】

 $\sqrt{2}$ 

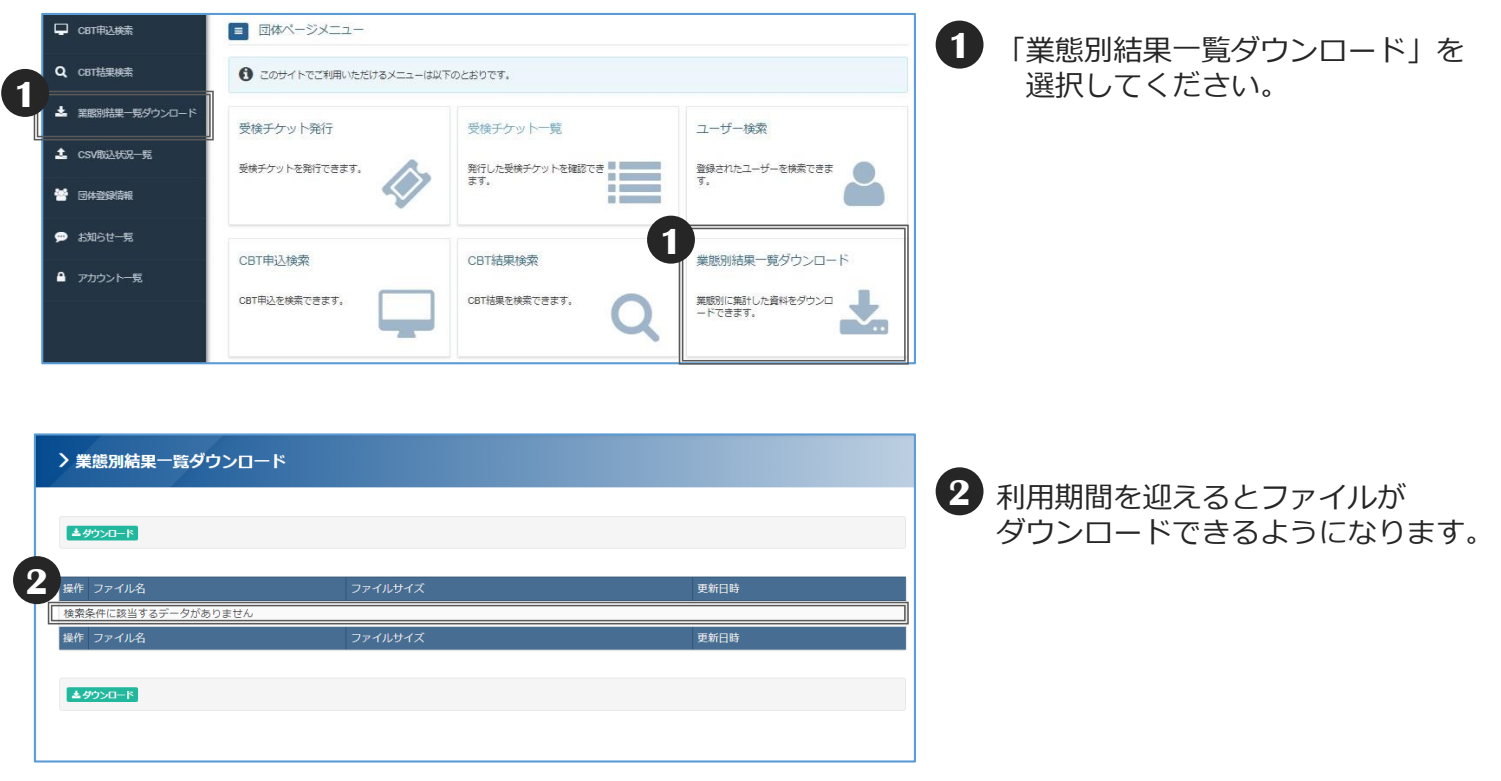

**■ お問合せ先 ■ 日本FP協会 TEL:03-5403-9890 (土日祝日および年末年始を除く、平日の9:30~17:00)**